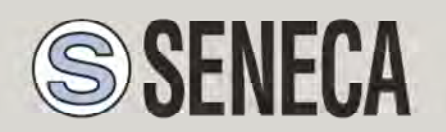

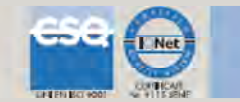

# GUIDA RAPIDA

### **Z-GPRS2**

**Datalogger / RTU multiprotocollo avanzato con modem GSM/GPRS e I/O integrato** 

# *1. PREPARAZIONE DEL SOFTWARE DI CONFIGURAZIONE*

1) Collegarsi al sito www.seneca.it Nella sezione "Ricerca prodotti" selezionare su "selezione codice" il prodotto "Z-GPRS2"

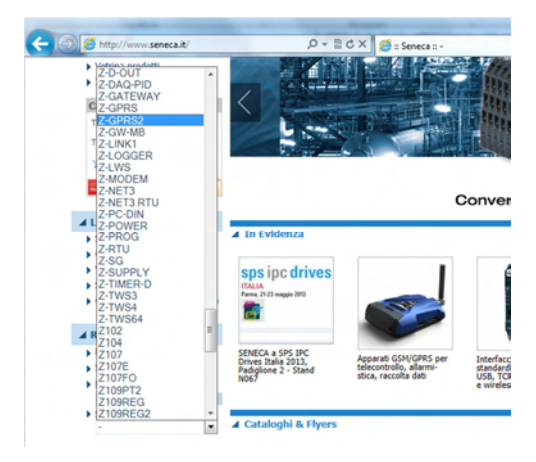

- 2) Nella sezione "Ricerca prodotti" selezionare su "selezione codice" il prodotto "Z-GPRS2". Nella pagina "Download" scaricare il software "Easy Z-GPRS2 / Z-Logger"
- 3) Installare il software Easy Z-GPRS2/Z-Logger o Easy Setup su un PC dotato di sistema operativo Micorsoft ™ Windows xp ™, Micorsoft ™ Windows Vista ™, Micorsoft ™ Windows 7<sup>™</sup>
- 4) Al termine dell'installazione confermare l'installazione del driver facendo click su "Installa il software del driver":

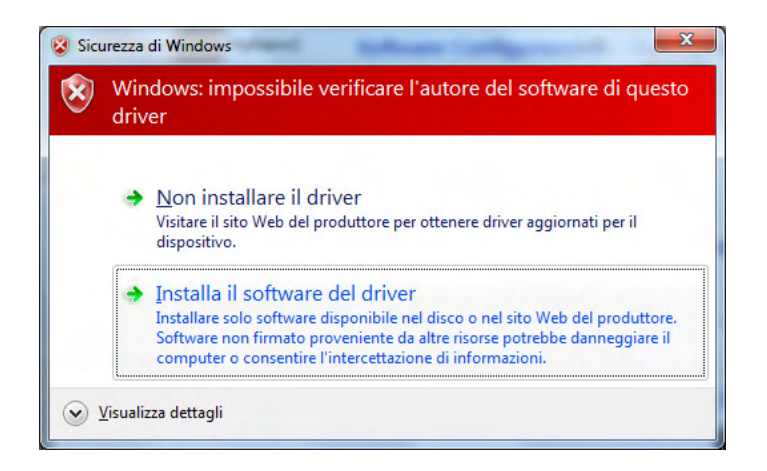

Al termine dell'installazione del driver il sistema è pronto per essere connesso con Z-GPRS2.

# *2. PREPARAZIONE MODEM GSM*

- 1) Avvitare l'antenna GSM in dotazione o l'antenna opzionale in senso orario.
- 2) Se si desidera utilizzare Z-GPRS2 con una SIM GSM inserire una SIM card in un telefono GSM e cancellare tutti i messaggi della SIM.
- 3) Inserire la SIM card su Z-GPRS2:

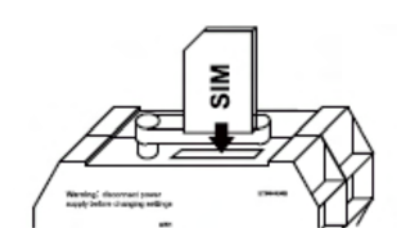

*NOTA*: *Z-GPRS2 può funzionare solo con SIM GSM, le sim UMTS non sono supportate.* 

*NOTA*: *Z-GPRS2 può funzionare come datalogger anche senza utilizzare una SIM card GSM salvando i dati su una microSD.* 

*NOTA*: *Z-GPRS2 può funzionare come datalogger anche senza utilizzare una microSD card, utilizzando una flash interna e inviando i dati via FTP/E-MAIL.* 

### *3. INSTALLAZIONE DI Z-GPRS2*

1) Collegare gli ingressi / uscite:

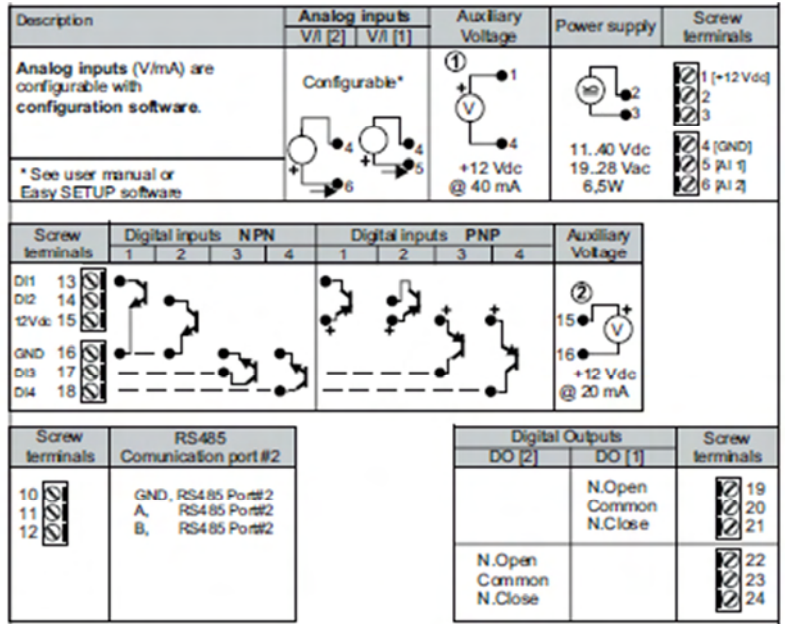

Per maggiori informazioni fare riferimento al manuale installazione e al manuale utente.

### *4. PREPARAZIONE ALLA PRIMA ACCENSIONE*

1) Se si vuole salvare i log anche su microSD verificare che sia inserita una microSD nell'apposito slot.

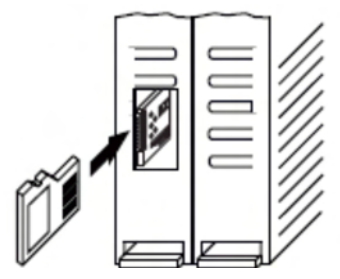

2) Alimentare Z-GPRS2 tramite i morsetti 2-3 oppure tramite il connettore IDC10.

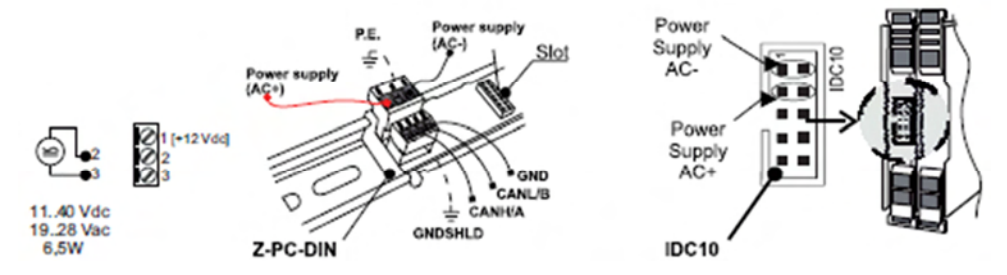

2) Collegare Z-GPRS2 al PC tramite un cavetto USB (se non si dispone di un cavetto miniUSB è possibile acquistare il kit-usb da Seneca):

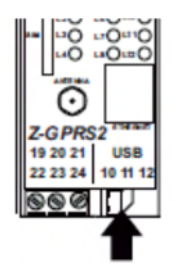

3) il PC riconosce Z-GPRS2:

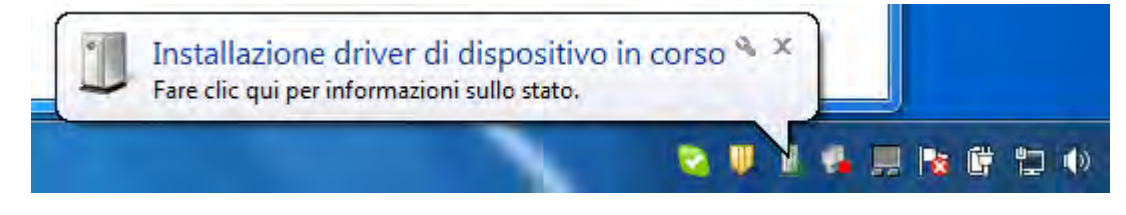

Per velocizzare l'operazione premere "ignora download dei driver da Windows Update". Dopo circa 2 minuti:

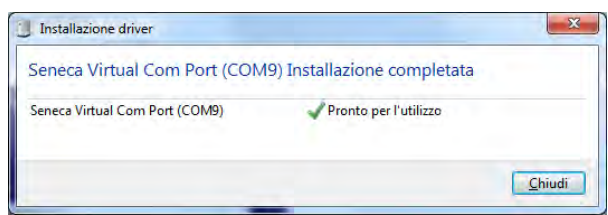

A questo Z-GPRS2 è connesso al PC.

L'operazione è eseguita solo alla prima connessione.

## *5. AVVIO DEL SOFTWARE DI CONFIGURAZIONE*

- 1) Lanciare Easy Z-GPRS2 da Start->Tutti i programmi-> Seneca->Easy Z-GPRS2
- 2) Se si è connessi ad internet il software cercherà automaticamente un aggiornamento del software (Seneca consiglia sempre di utilizzare l'ultimo software di configurazione disponibile, consultare la pagina Z-GPRS2 sul sito www.seneca.it).
- 3) Per realizzare una configurazione seguire le indicazioni che fornisce il software stesso

Per maggiori informazioni fare riferimento al manuale utente scaricabile dal sito www.seneca.it nella sezione download di Z-GPRS2 .

# *6. UTILIZZO DELLE E-MAIL*

Per permettere a Z-GPRS2 di inviare E-MAIL è indispensabile creare precedentemente un indirizzo di posta elettronica che verrà utilizzato come indirizzo di invio.

# *6.1. CREAZIONE ED UTILIZZO DI UN ACCOUNT GMAIL PER INVIO E-MAIL TRAMITE GPRS:*

Le operazioni per creare un nuovo indirizzo Email su gmail.com sono le seguenti:

- 1) Entrare nel sito www.gmail.com
- 2) Cliccare su "Crea un account"

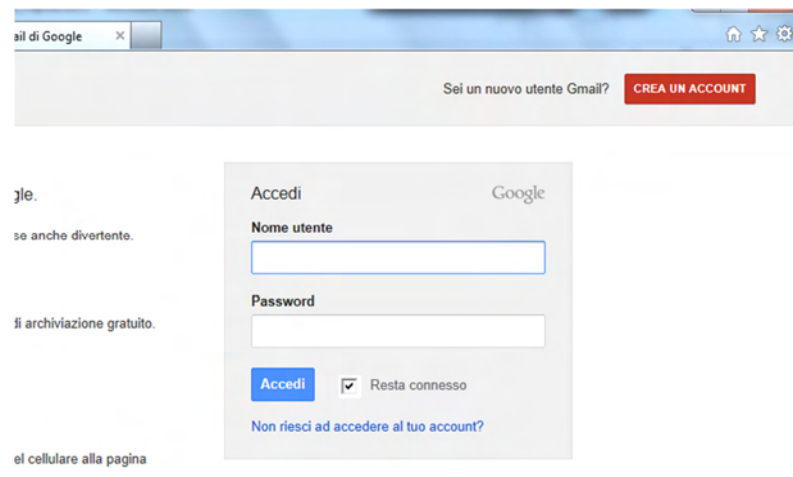

- 3) Compilare tutti i campi, per maggiori informazioni fare riferimento alle pagine di aiuto del sito gmail.com
- 4) Sul software di configurazione una configurazione di esempio per una email @gmail.com è la seguente:

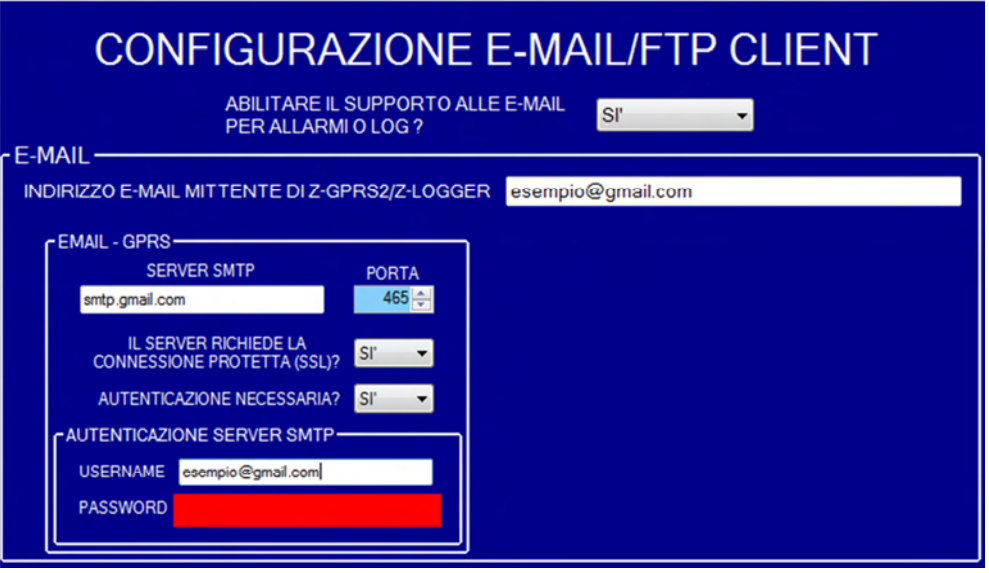

*Il supporto all'account GMAIL tramite porta Ethernet non è supportato.* 

# *7. TEST CAPACITA' DI INVIO-RICEZIONE DEGLI SMS*

Per verificare la corretta configurazione di invio-ricezione degli SMS inviare da un cellulare il cui numero è stato inserito come "Amministratore" il seguente SMS:

#### *status*

a questo SMS Z-GPRS2 deve rispondere con un altro SMS contenete i dati richiesti in fase di configurazione.

# *8. TEST CAPACITA' INVIO DELLE E-MAIL*

Per verificare la corretta configurazione di invio delle E-MAIL è possibile eseguire il test tramite la sezione "Test configurazione" del software di configurazione tramite il pulsante "TEST E-MAIL".

È anche possibile inviare da un cellulare il cui numero è stato configurato come "Amministratore" il seguente SMS:

#### *email test*

a questo SMS Z-GPRS2 deve rispondere con una email con oggetto: "Z-GPRS2:test" Con un allegato "Z-GPRS2\_TEST.txt".

*Per l'invio delle E-MAIL tramite porta ethernet non è possibile abilitare la protezione SSL, come conseguenza non è possibile utilizzare l'account gmail. Seneca consiglia l'utilizzo di un server SMTP proprietario.* 

## *9. TEST CAPACITA' INVIO SU FTP*

E' possibile eseguire il test tramite la sezione "Test configurazione" del software di configurazione tramite il pulsante "TEST FTP".

E' anche possibile inviare da un cellulare il cui numero è stato configurato come "Amministratore" il seguente SMS:

#### *ftp test*

a questo SMS Z-GPRS2 deve rispondere inviando all'FTP configurato, nella cartella configurata il file "ZGPRS2\_TEST.txt"

### *10. SOLUZIONE AI PROBLEMI*

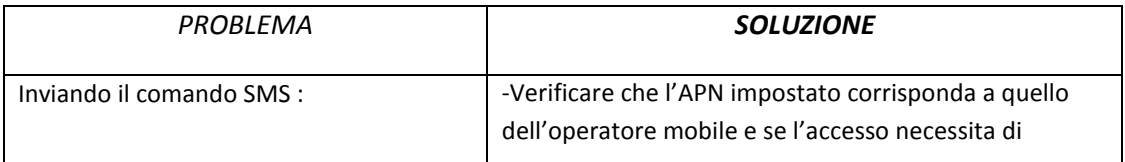

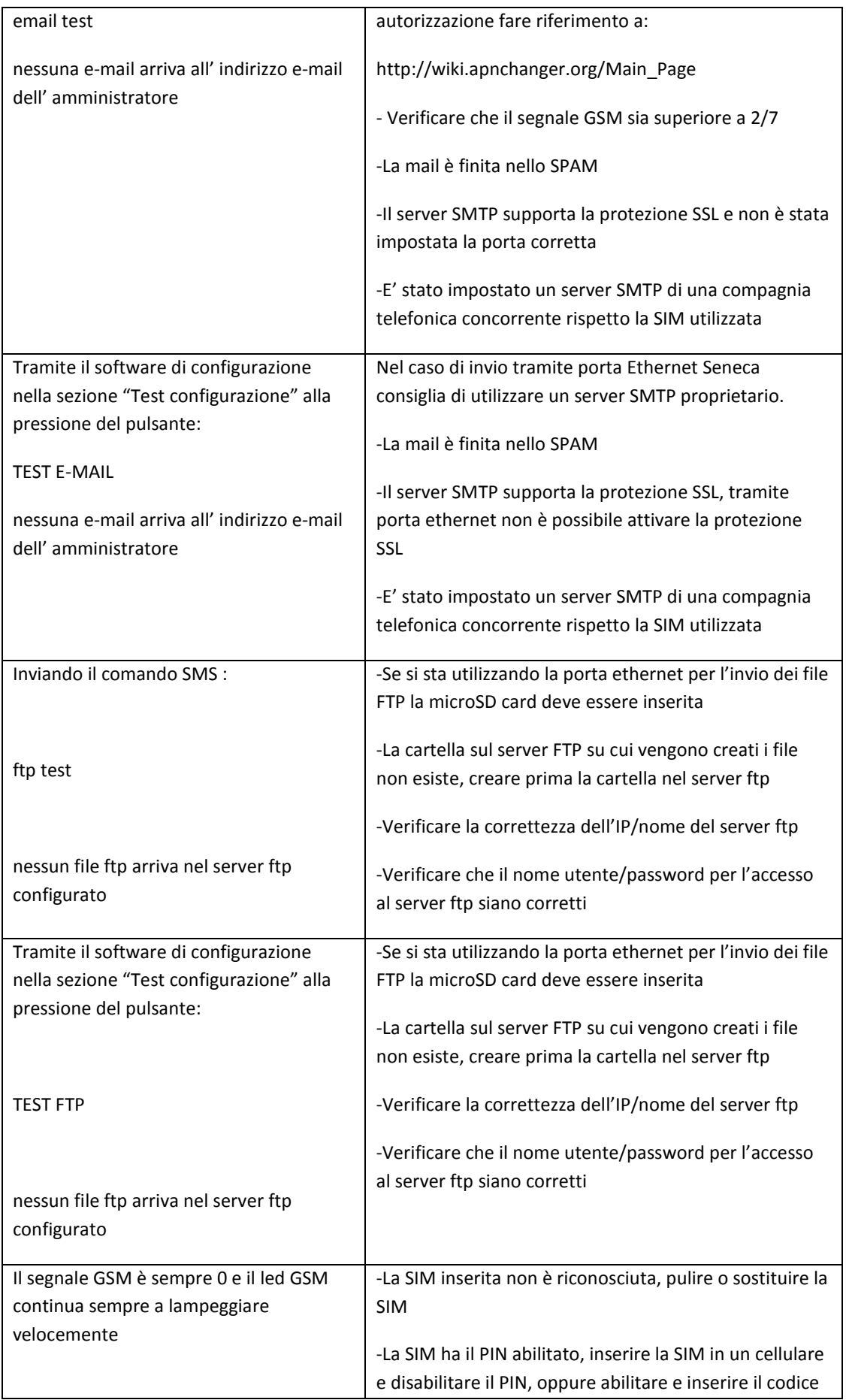

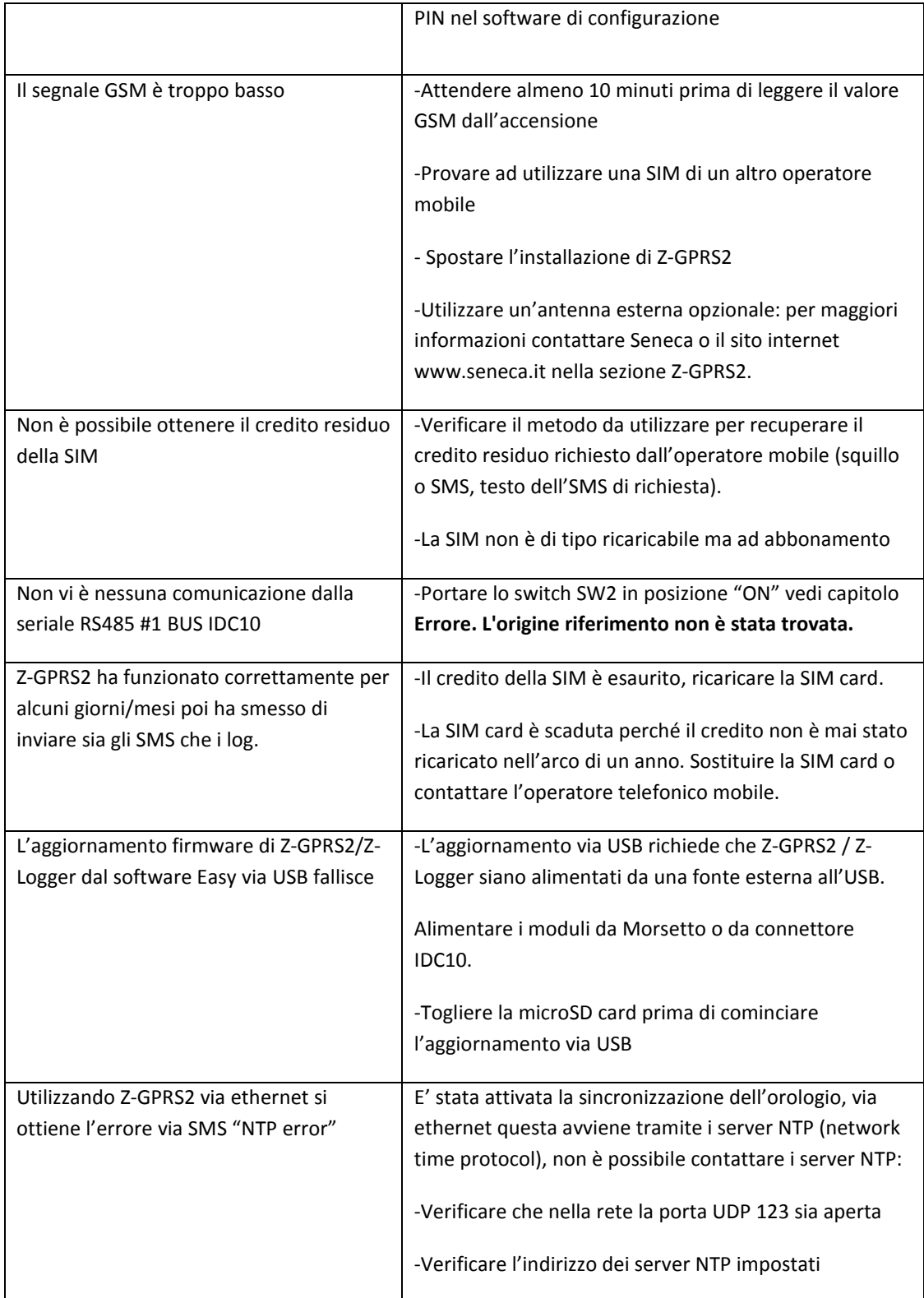

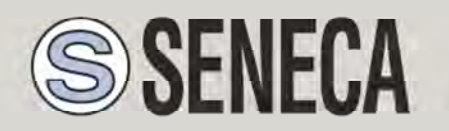

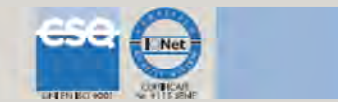

# QUICK START GUIDE

*Z-GPRS2*

*Advanced GSM/GPRS Multiprotocol Datalogger* 

*With embedded I/O and telecontrol functions*

# *1. SOFTWARE INSTALLATION*

1) Connect to the site www.seneca.it In the section "Product search" select "code selection" the product "Z-GPRS2":

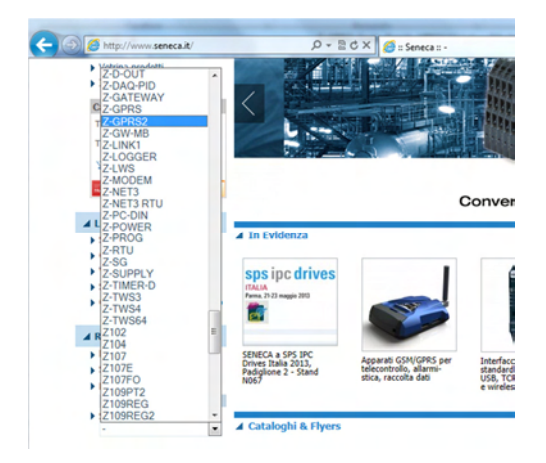

Then in the "Download" page, download the software "Easy Z-GPRS2 / Z-Logger"

- 2) Install the software Easy Z-GPRS2/Z-Logger o Easy Setup, the operating system supported are: Micorsoft ™ Windows xp ™, Micorsoft ™ Windows Vista ™, Micorsoft ™ Windows 7 ™
- 3) At the end of the installation confirm the driver installation:

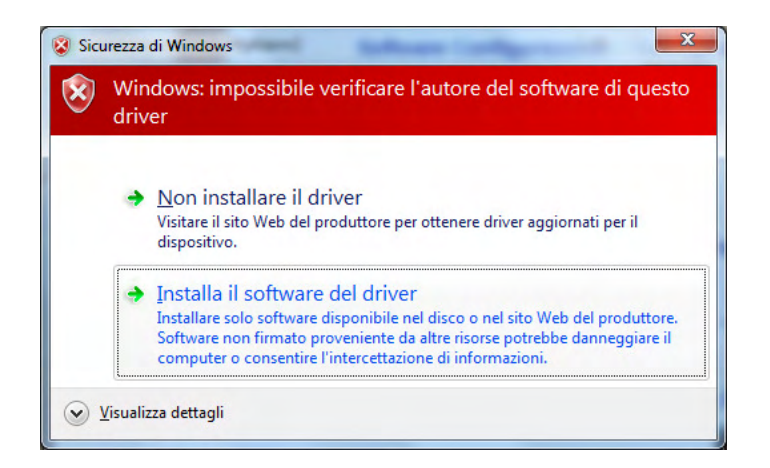

At the end, the system it's ready to be connected with Z-GPRS2.

# *2. MODEM GSM SET-UP*

- 1) Screw the supplied antenna or the optional antenna in clockwise.
- 2) If you want to use Z-GPRS2 with a GSM SIM card, first insert-it into a GSM cellular and delete all messages in the SIM.
- 3) After, insert the SIM card on Z-GPRS2:

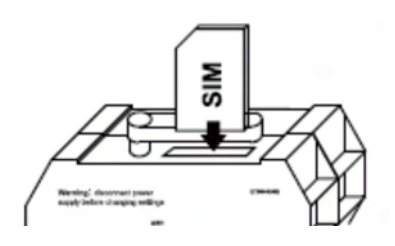

*NOTE: Z-GPRS2 can only work with GSM SIM, UMTS SIM are not supported*.

*NOTE: Z-GPRS2 can function as a data logger also without saving data to a microSD card by sending data through a GSM-GPRS SIM card.*

*NOTE: Z-GPRS2 can function as a data logger also without a GSM-GPRS SIM card by saving data into a microSD card*.

### *3. Z-GPRS2 INSTALLATION*

1) Connect the inputs/outputs:

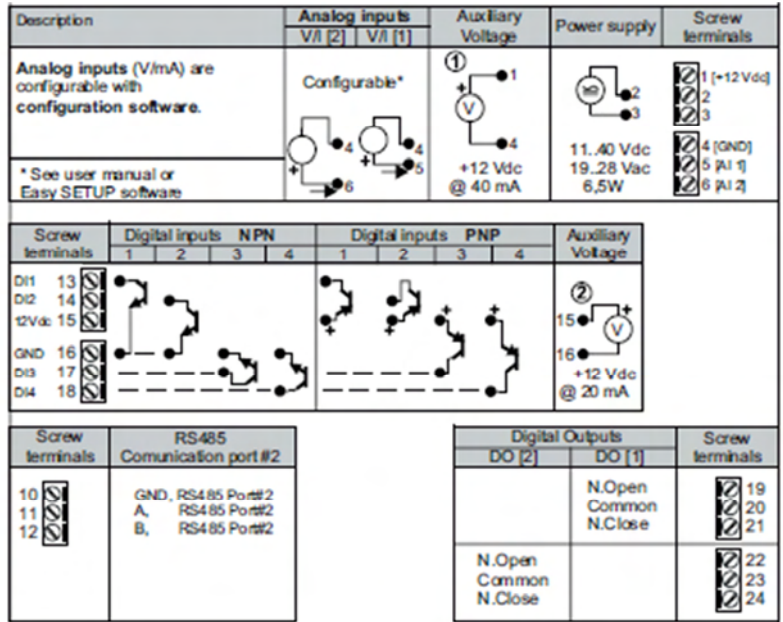

For more info please refer to the installation manual or user manual.

### *4. FIRST POWER-ON*

1) If you want to save the log also on a microSD card instert-it into the slot:

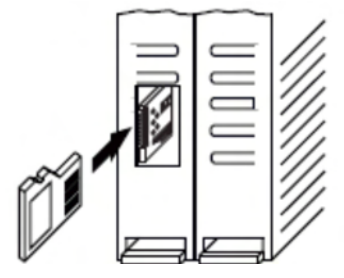

2) Power on Z-GPRS2 by screw terminal 2-3 or by the IDC10 connector.

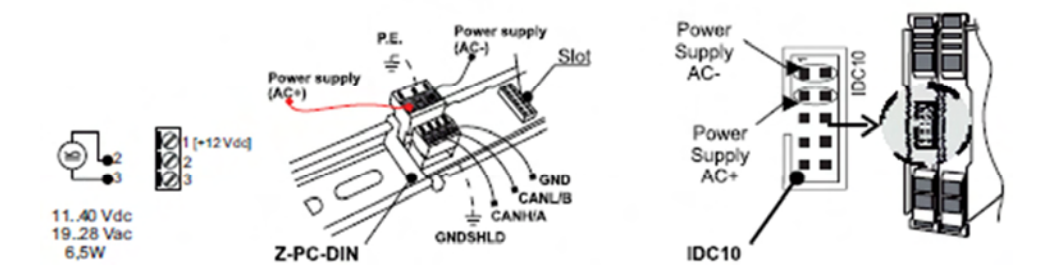

3) Connect Z-GPRS2 to the PC by a miniUSB cable (If you don't have a miniUSB cable it' possibile to buy the USB-KIT from Seneca):

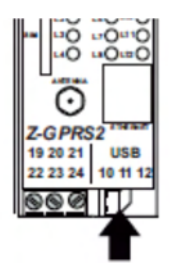

4) The PC recognize Z-GPRS2:

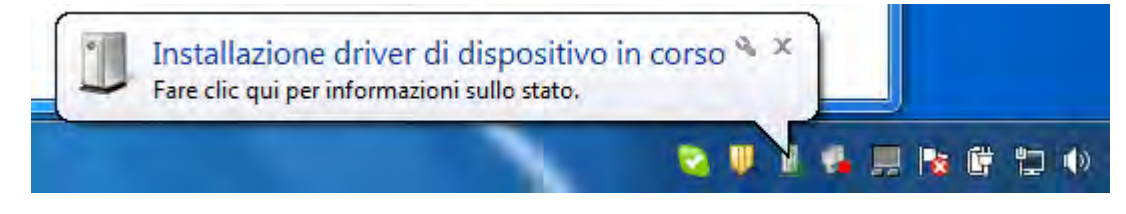

To speed up the operation, press "ignore download drivers from Windows Update." After about 2 minutes:

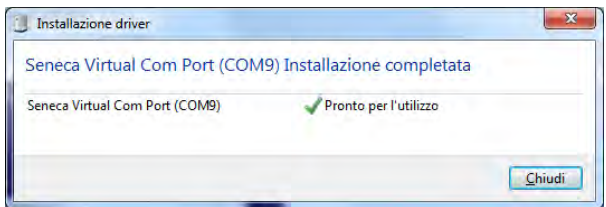

Now Z-GPRS2 it's connected to the PC.

The operation is performed only the first time that you connect Z-GPRS2.

## *5. LAUNCHING THE CONFIGURATION SOFTWARE*

- 1) Launch Easy Z-GPRS2 / Z-LOGGER from Start-> All Programs-> Seneca-> Easy ZGPRS2 / Z-LOGGER
- 2) If you are connected to the Internet, the software will automatically check for a software update (Seneca recommends to use the latest configuration software, see the Z-GPRS2 page on the site www.seneca.it)
- 3) To create a configuration follow the instructions that provides the software

For more information, refer to the user manual downloadable from the www.seneca.it website in the Z-GPRS2 section.

### *6. USING E-MAILS*

To allow Z-GPRS2 to send E-MAILS previously is essential to create an e-mail sender address:

# *6.1. USING AND CREATING A GOOGLE GMAIL™ ACCOUNT FOR SENDING GPRS E-MAILS*

The steps to create a new email address on gmail.com are as follows:

- 1) With a browser type www.gmail.com
- 2) Clik on "Create an account"

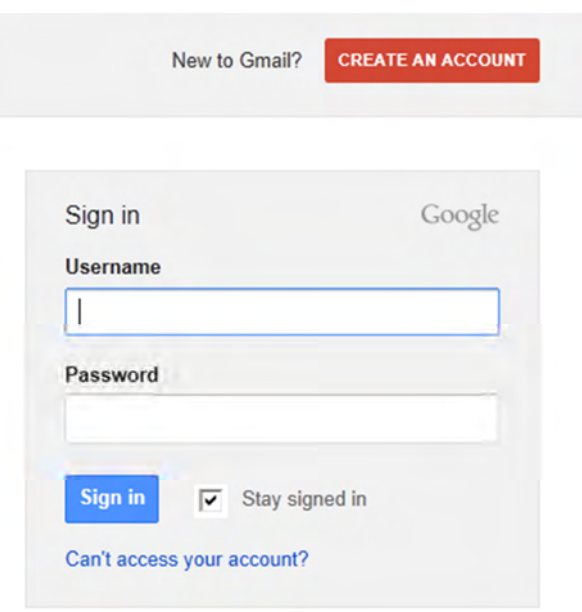

- 3) Fill in all fields, for more information refer to the help pages of the site gmail.com
- 4) In the configuration software refer to the following example configuration:

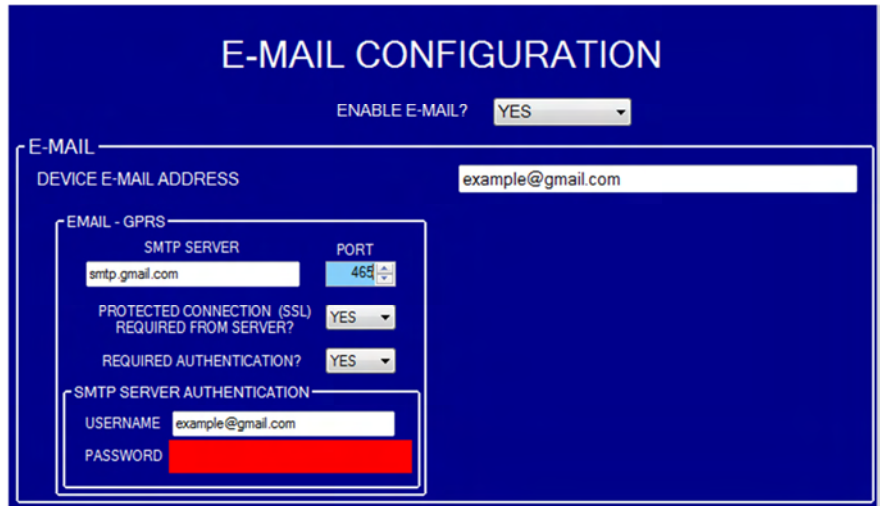

*GMAIL account via the Ethernet port is not supported.*

## *7. SMS SEND-RECEIVE TEST*

To verify the correct send-receive SMS configuration, send the following SMS from a mobile phone with number that has been entered as "Administrator":

#### *status*

At this SMS Z-GPRS2 must respond with an SMS message containing the information requested in the configuration.

#### *8. E-MAIL SEND TEST*

To verify the correct EMAIL send configuration, you can execute the test into the "Test Configuration" section of the configuration software by the "TEST E-MAIL" button.

You can also send the following SMS from a mobile phone with number that has been entered as "Administrator":

#### *email test*

At this SMS Z-GPRS2 must respond with an E-MAIL message to the first administrator E-mail address with object:

#### *"zgprs2:test"*

With the attachment "zgprs2\_TEST.txt".

*For sending E-MAIL via ethernet port you can not enable SSL protection, as a result you can not use the gmail account. For sending E-mail with Ethernet connection Seneca recommends always to use an owner SMTP server.* 

#### *9. FTP SEND TEST*

To verify the correct FTP send configuration, you can execute the test into the "Test Configuration" section of the configuration software by the "TEST FTP" button.

You can also send the following SMS from a mobile phone with number that has been entered as "Administrator":

#### *ftp test*

At this SMS Z-GPRS2 must send to the FTP server configured, into the configured directory, the "zgprs2\_TEST.txt" file.

### *10. TROUBLESHOOTING*

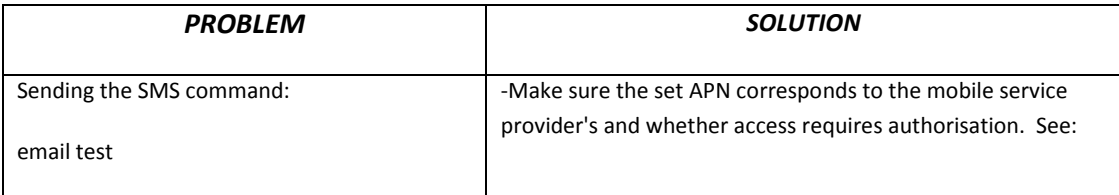

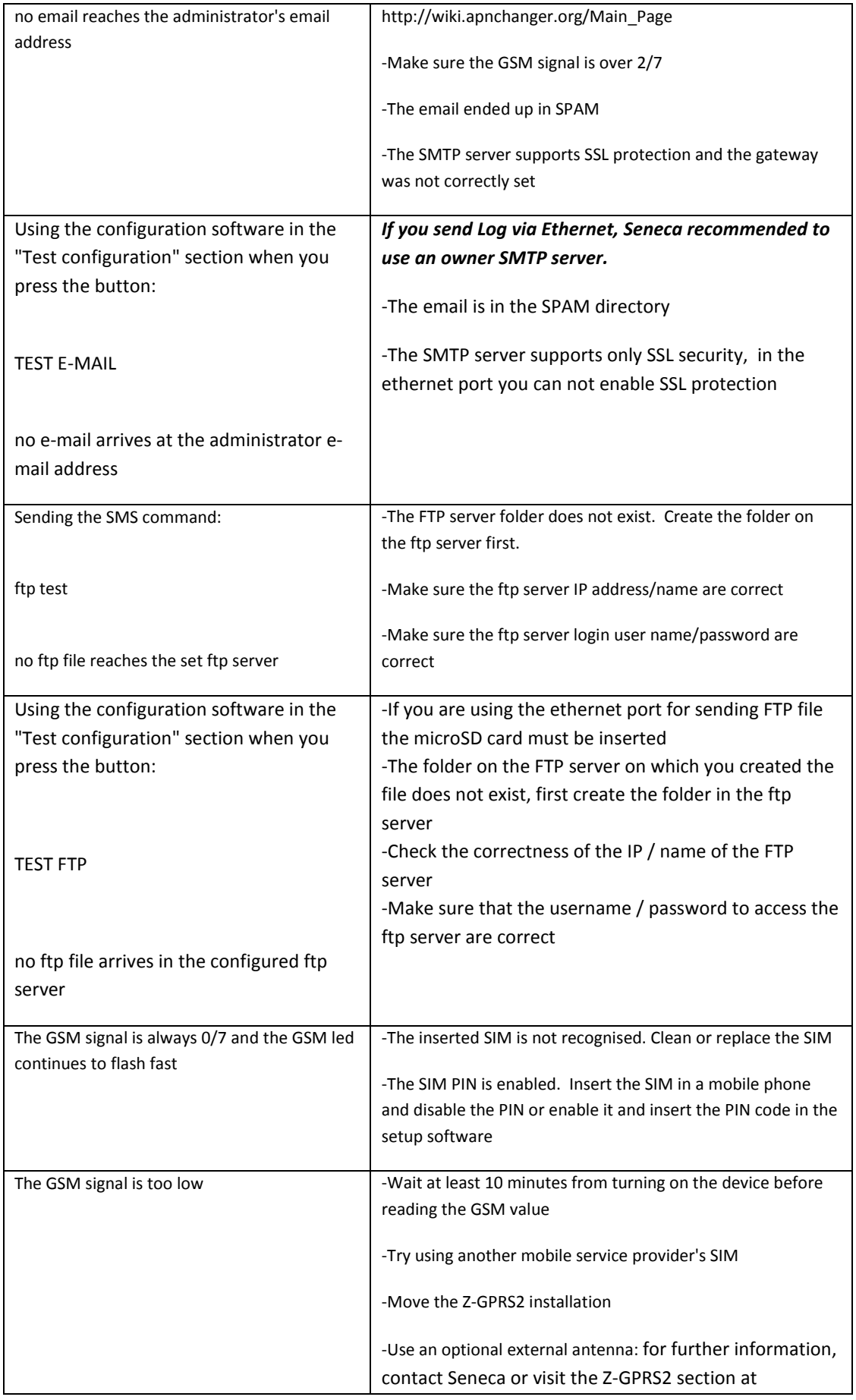

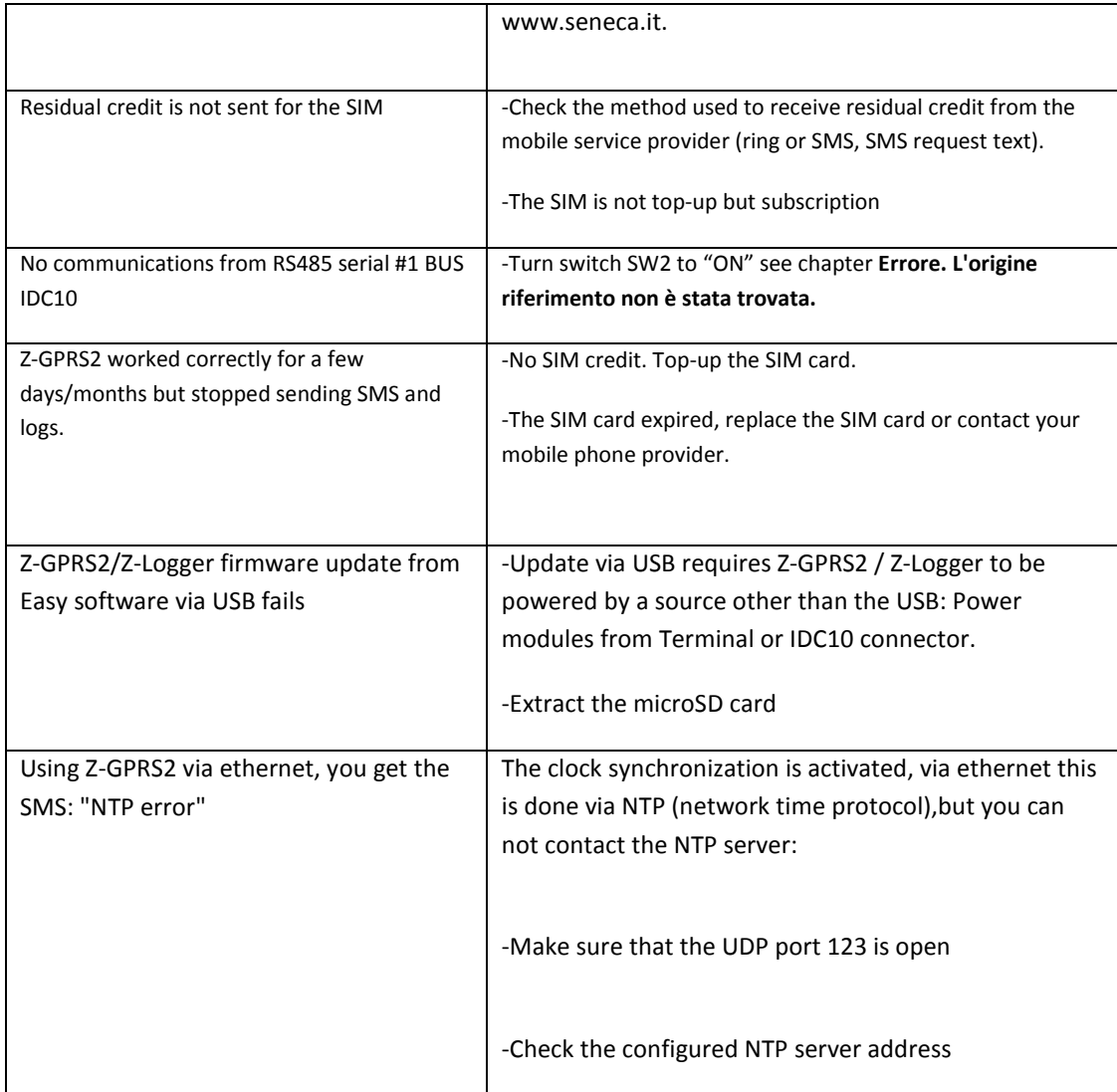